## **Anleitung zur Einrichtung von Interdata für Ultraschall-Geräte mit DICOM-Worklist**

Folgen Sie der Anleitung zur Installation von sonoGDT auf dem Server-PC. Im Rahmen der Installation wird das komplette Installationsverzeichnis von sonoGDT auf dem Server mit dem Namen sonogdt freigegeben, so dass es nun jeder Benutzer unter \\Server\sonogdt erreicht.

Wählen Sie aus dem Hauptmenü von InterARZT **Stammdaten**, anschliessend **asynchrone Anbindungen**. Wählen Sie mit F3 eine Neuanlage. Sie benötigen einen Key für Neuanlage, den Sie bei der Interarzt-Hotline kostenlos erhalten.

Füllen Sie in der Maske nur folgende Felder aus, alle anderen belassen Sie, wie vorhanden. Ersetzen Sie in den UNC-Pfaden dabei den Namen Server durch den Namen des Rechners, auf dem sonoGDT freigegeben wurde:

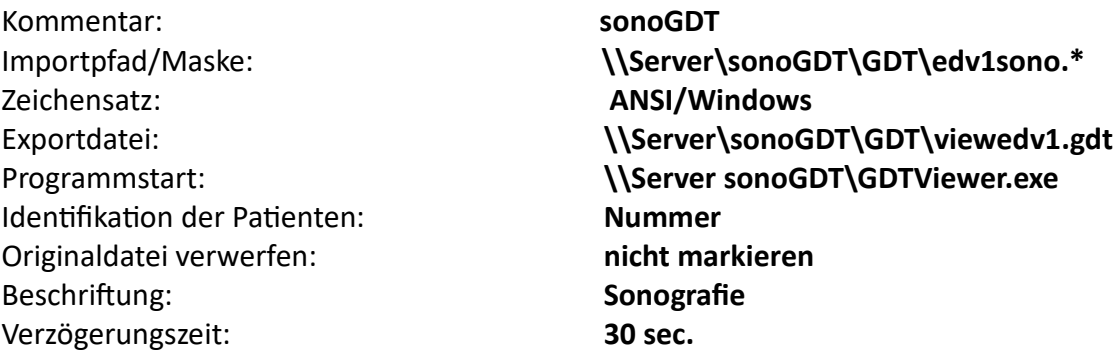

Speichern Sie die Einstellungen.

Drücken Sie aus der Karteikarte eines Patienten F8, wählen Sie einen noch nicht belegten Platz, drücken Sie **Alt+F11** und anschließend zur Neuanlage **F3.** Vergeben Sie als Kürzel **WL,** als Beschreibung **Worklist** und tragen Sie unter **Prg** die Zahl **182** ein, als Zusatz tragen Sie **sonoGDT** ein. Drücken Sie anschließend **F4** und füllen Sie folgende Maske wie folgt aus, ersetzen Sie in den UNC-Pfaden dabei den Namen Server durch den Namen des Rechners, auf dem sonoGDT freigegeben wurde:

Export-Format: **GDT(6302)** Export Zeichensatz: **ANSI/Windows** Aufzurufendes Programm: **\\server\sonoGDT\** Beschriftung: **Sonographie Sonographie** 

Exportdatei: **\\Server\sonoGDT\GDT\sonoedv1.gdt** 

## **Ihr Workflow gestaltet sich wie folgt:**

Öffnen Sie die Karteikarte eines Patienten, drücken Sie F8 und wählen Sie die Nummer für den Eintrag Worklist.

Nach der Untersuchung erscheint bei einem Klick in die Karteikarte automatisch der Eintrag, ein Doppelklick auf den Eintrag öffnet die Bilder.